## Access Remotely Using NUS-Issued Laptop

Access NUS resources using your NUS-issued laptop via your home network provides you with full access to your saved data and NUS applications on the machine that you are already familiar.

## **Step 1**

Click Windows Start **button and type pulse secure**. Select Pulse Secure.

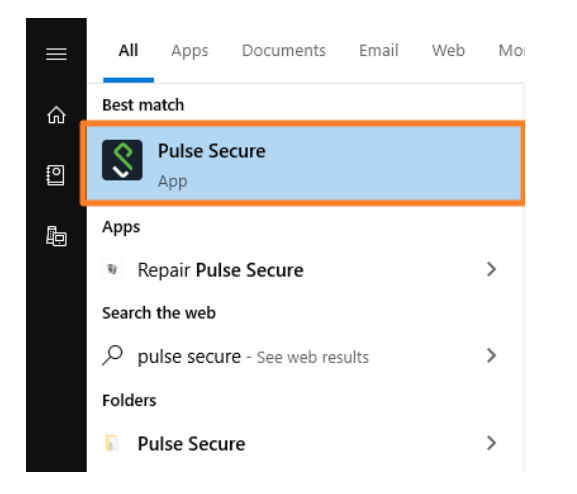

If you do not have Pulse Secure client installed, download the installer [here.](https://nusit.nus.edu.sg/wp-content/uploads/2019/09/PulseSecure.x64.zip)

## **Step 2**

Click **Connect** button to establish VPN connection to NUS network.

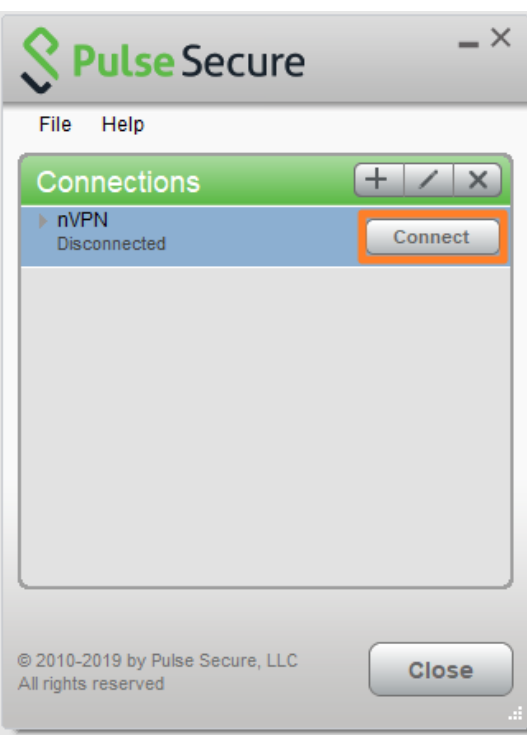

If you do not have an nVPN connection defined in the Pulse Secure box, follow the [guide](https://nusit.nus.edu.sg/wp-content/uploads/2019/09/nVPN-config-guide-for-staff.pdf) [here](https://nusit.nus.edu.sg/wp-content/uploads/2019/09/nVPN-config-guide-for-staff.pdf) to setup a new connection.